## **How to Transfer the Phonebook**

#### **1. Use the receiver to set the phonebook transfer-wait mode.**

#### **For the KD-BT11**

#### **1-1. Phone Key -> SETTINGS -> PHONEBOOK**

- **\*** It is not necessary for mobile phones with source phonebooks to be "paired" in advance.
- **\*** Phonebook transfer may not be possible with certain "paired" mobile phones. In these situations, remove the "paired" settings from both devices before attempting phonebook transfer.
- **\*** The KD-BT11 will not memorize pairing information from a non-paired mobile phone.

#### **1-2. Input pincode**

- **\*** The default setting is 0000; users can create their own pincode using up to sixteen numerical digits.
- **\*** The pincode must be identical to the one for the "Send" function of the mobile phone used for phonebook transfer.

#### **1-3. After pincode input, the receiver will be set in the transfer-wait mode as shown below.**

- **\*** Any connected phone will be disconnected when the transfer-wait mode is set.
- **\*** The first 50 phonebook entries previously registered will be displayed in chronological order.
- **\*** "FULL" will be displayed on the screen after 50 entries are received.

Transfer-wait mode When the number of phonebook entries reaches memory capacity (50 entries)

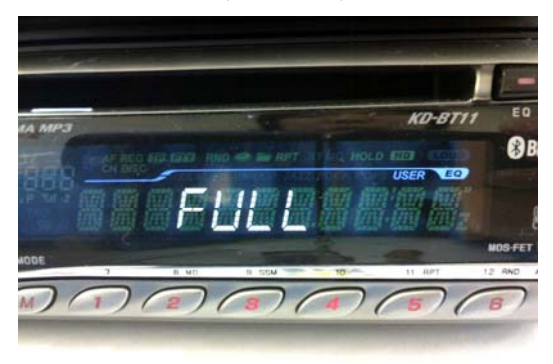

#### **2. Using the mobile phone to transfer the phonebook**

- **\*** For conventional mobile phones, phonebooks can be transferred by displaying Phonebook, going to Options and selecting Bluetooth as the transfer method.
- **\*** The mobile phone source of the phonebook must be equipped with the Bluetooth OPP function.
- **\*** Individual entries, groups, and/or the entire phonebook can be selected and transferred; actual operation may vary depending on the type of mobile phone used.

## **For the Motorola V3x**

orogou a 090XXXX. 56XXXXX DH [New Entry]

**2-1 Display Phonebook, go to Options, select Send Contact, and use Bluetooth as the method.**

**2-2. As with conventional pairing (Object Exchange), the phone will search for Bluetooth devices for transfer and list them.**

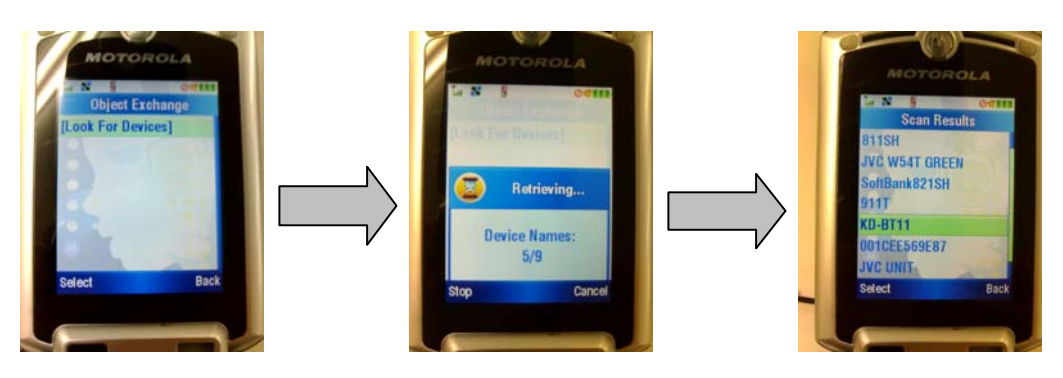

**2-3. Choose the KD-BT11 from the list and input the pincode to initiate transfer.**

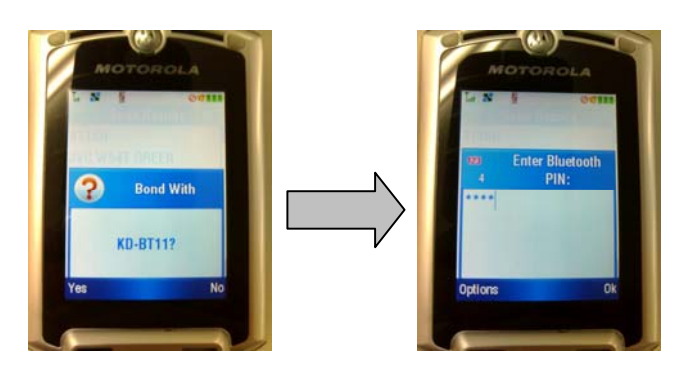

**2-4. Phonebook transfer will begin automatically when both pincodes correspond.**

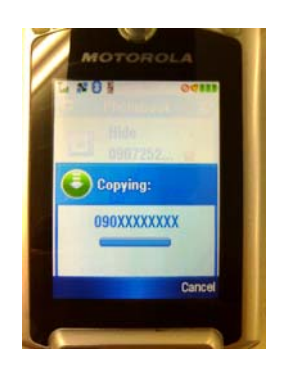

### **For the NOKIA 6230i**

- **1. Go to "Names".**
- **2. Choose the address(es) that you wish to transfer to the phone.**
- **3. Go to "Detail".**
- **4. Go to "Option".**
- **5. Select "Send business card".**
- **6. Go to "Select".**
- **7. Select "via Bluetooth".**
- **8. Go to "Select".**

## **3. Receiver operation and displays**

**3-1. During phonebook transfer**

One entry transferred

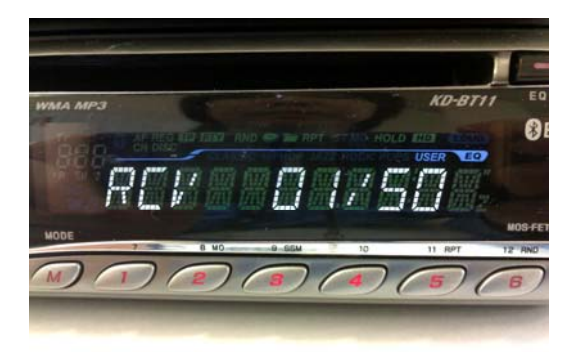

#### 10 entries transferred

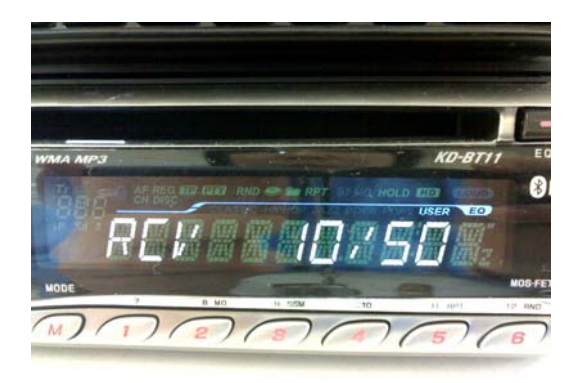

When 50 entries are transferred, the screen will show RECEIVED and automatically return to its normal display.

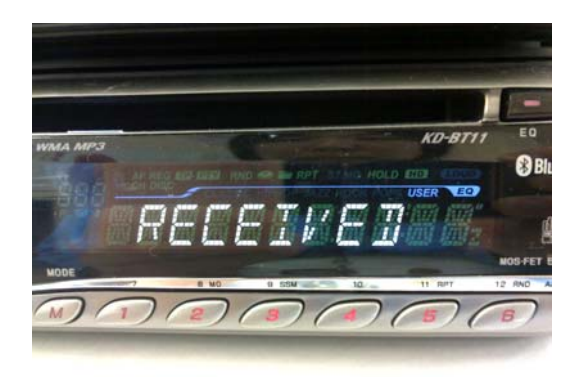

# **3-2. Exiting the transfer-wait mode during phonebook transfer**

Phonebook transfer operation can be terminated before 50 entries are transferred by pressing the BACK key (UP key on the KD-BT11).